# Manuel de mise en service Field Xpert SMT50

Tablette PC hautes performances, universelle, pour la configuration des appareils

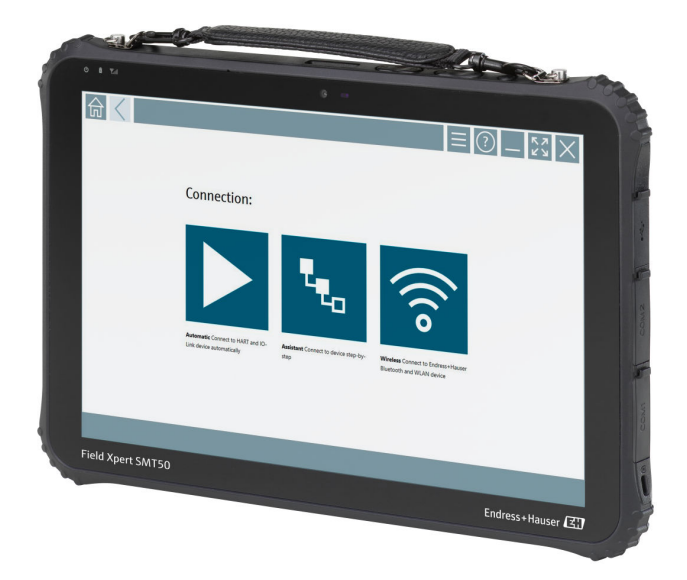

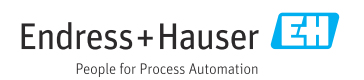

# Historique des modifications

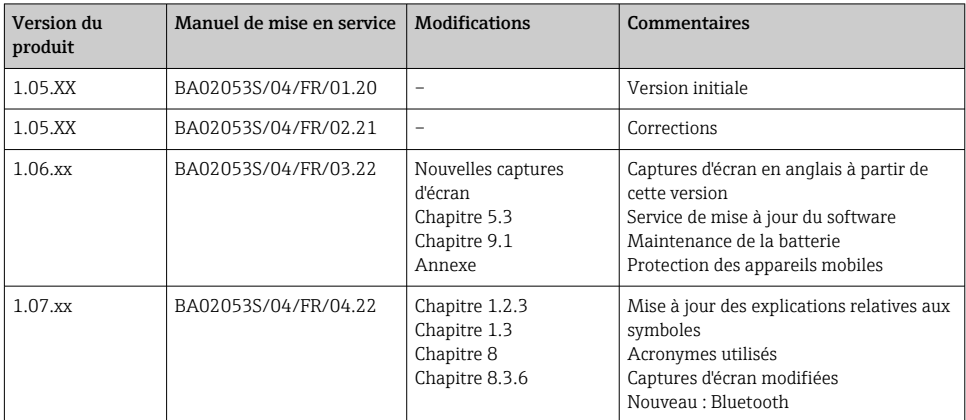

# Sommaire

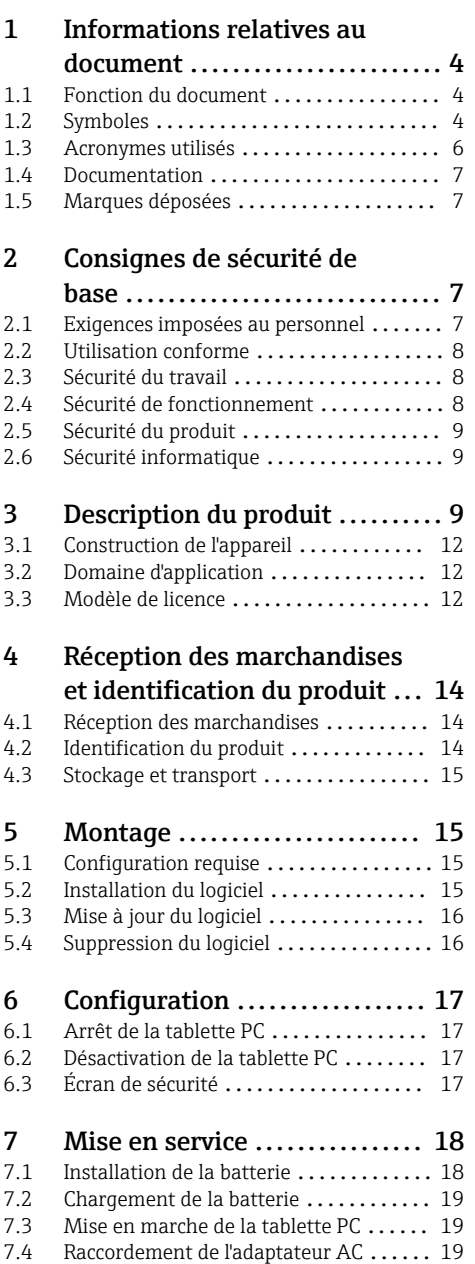

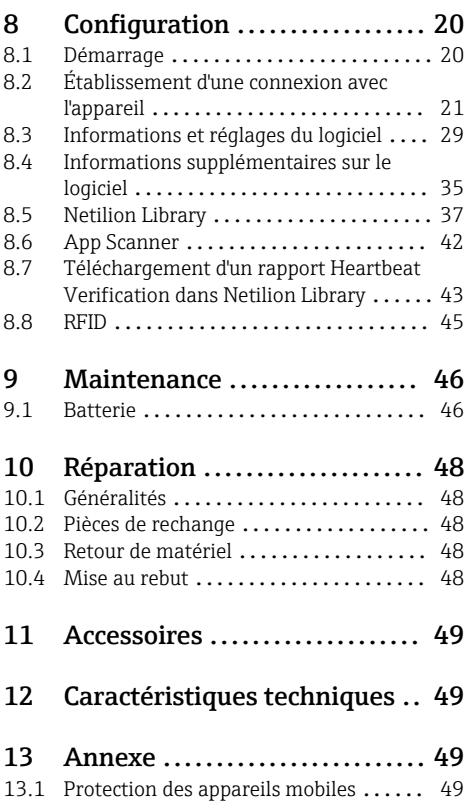

# <span id="page-3-0"></span>1 Informations relatives au document

## 1.1 Fonction du document

Le présent manuel de mise en service contient toutes les informations nécessaires aux différentes phases du cycle de vie de l'appareil : de l'identification du produit, de la réception des marchandises et du stockage au dépannage, à la maintenance et à la mise au rebut en passant par le montage, le raccordement, la configuration et la mise en service.

## 1.2 Symboles

#### 1.2.1 Symboles d'avertissement

#### **DANGER**

Cette remarque attire l'attention sur une situation dangereuse qui, lorsqu'elle n'est pas évitée, entraîne la mort ou des blessures corporelles graves.

#### **A** AVERTISSEMENT

Cette remarque attire l'attention sur une situation dangereuse qui, lorsqu'elle n'est pas évitée, peut entraîner la mort ou des blessures corporelles graves.

#### **A** ATTENTION

Cette remarque attire l'attention sur une situation dangereuse qui, lorsqu'elle n'est pas évitée, peut entraîner des blessures corporelles de gravité légère ou moyenne.

#### **AVIS**

Cette remarque contient des informations relatives à des procédures et éléments complémentaires, qui n'entraînent pas de blessures corporelles.

#### 1.2.2 Symboles pour certains types d'informations

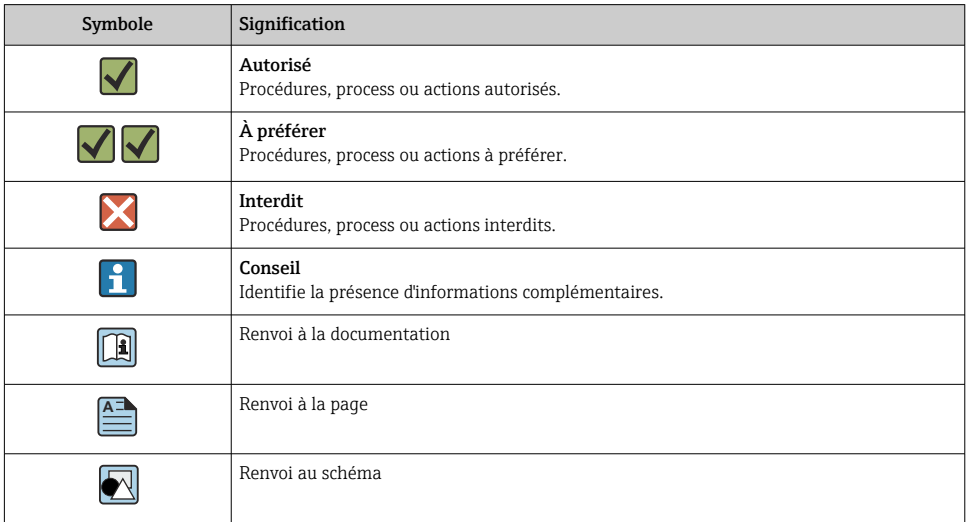

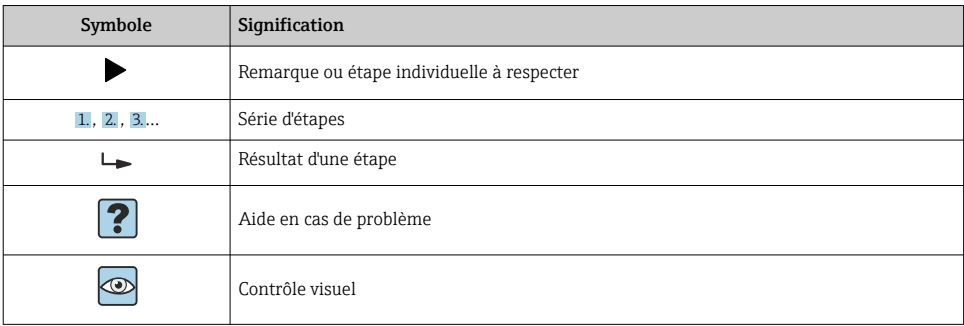

## 1.2.3 Symboles Field Xpert

![](_page_4_Picture_96.jpeg)

<span id="page-5-0"></span>![](_page_5_Picture_92.jpeg)

# 1.3 Acronymes utilisés

![](_page_5_Picture_93.jpeg)

<span id="page-6-0"></span>![](_page_6_Picture_155.jpeg)

## 1.4 Documentation

#### Field Xpert SMT50

Information technique TI01555S/04/FR

## 1.5 Marques déposées

Windows 10 IoT Enterprise® est une marque déposée par Microsoft Corporation, Redmond, Washington, USA.

Intel® Core™ est une marque déposée par Intel Corporation, Santa Clara, USA.

FOUNDATIONTM Fieldbus est la marque déposée par le FieldComm Group, Austin, TX 78759, **IISA** 

HART®, WirelessHART® est la marque déposée par la FieldComm Group, Austin, TX 78759, USA.

PROFIBUS® est une marque déposée par la PROFIBUS User Organization, Karlsruhe/ Allemagne.

Modbus est une marque déposée par Modicon, Incorporated.

IO-Link® est une marque déposée de l'IO-Link Community c/o PROFIBUS User Organization, (PNO) Karlsruhe/Allemagne - www.io-link.com

Toutes les autres marques et noms de produit sont des marques déposées par les sociétés ou organisations concernées.

# 2 Consignes de sécurité de base

Le manuel de mise en service fourni avec l'appareil contient des consignes de sécurité du fabricant de la tablette PC, qui doivent être respectées.

## 2.1 Exigences imposées au personnel

Le personnel chargé de l'installation, la mise en service, le diagnostic et la maintenance doit remplir les conditions suivantes :

- ‣ Le personnel qualifié et formé doit disposer d'une qualification qui correspond à cette fonction et à cette tâche.
- ‣ Etre habilité par le propriétaire / l'exploitant de l'installation.
- ‣ Etre familiarisé avec les réglementations nationales.
- <span id="page-7-0"></span>‣ Avant de commencer le travail, avoir lu et compris les instructions du présent manuel et de la documentation complémentaire ainsi que les certificats (selon l'application).
- ‣ Suivre les instructions et respecter les conditions de base.

Le personnel d'exploitation doit remplir les conditions suivantes :

- ‣ Etre formé et habilité par le propriétaire / l'exploitant de l'installation conformément aux exigences liées à la tâche.
- ‣ Suivre les instructions du présent manuel.

## 2.2 Utilisation conforme

La tablette PC pour la configuration des appareils est destinée à la gestion mobile des équipements. Elle permet aux équipes de mise en service et de maintenance de gérer les appareils de terrain avec une interface de communication numérique. Cette tablette PC est conçue comme une solution complète. Elle est facile à utiliser, tactile et peut être utilisée pour gérer les appareils de terrain tout au long de leur durée de vie. Elle dispose de bibliothèques de pilotes d'appareil préinstallés complètes et permet l'ouverture vers l'Internet des objets industriels (IIoT) ainsi que la gestion des informations et de la documentation tout au long du cycle de vie de l'appareil. La tablette PC propose une interface utilisateur logicielle moderne et la possibilité d'effectuer des mises à jour en ligne sur la base d'un environnement multifonction Microsoft Windows 10 sécurisé.

## 2.3 Sécurité du travail

La tablette PC est utilisée pour la configuration des appareils. Des configurations incorrectes peuvent entraîner des situations indésirables ou dangereuses dans l'installation. Le logiciel de configuration de l'appareil est déjà installé sur la tablette PC à la livraison. Le présent manuel de mise en service décrit la procédure de mise en service et de configuration de la tablette PC.

- Mise en service
	- Configuration

## 2.4 Sécurité de fonctionnement

Risque de blessure !

- ‣ N'utiliser l'appareil que dans un état technique parfait et sûr.
- ‣ L'exploitant est responsable du fonctionnement sans défaut de l'appareil.

#### Transformations de l'appareil

Les transformations arbitraires effectuées sur l'appareil ne sont pas autorisées et peuvent entraîner des dangers imprévisibles :

‣ Si des transformations sont malgré tout nécessaires, consulter au préalable Endress+Hauser.

#### Réparation

Afin de garantir la sécurité de fonctionnement :

- ‣ N'effectuer la réparation de l'appareil que dans la mesure où elle est expressément autorisée.
- ‣ Respecter les prescriptions nationales relatives à la réparation d'un appareil électrique.

<span id="page-8-0"></span>‣ Utiliser exclusivement des pièces de rechange d'origine et des accessoires du fabricant.

## 2.5 Sécurité du produit

La tablette PC a été construite et testée d'après l'état actuel de la technique et les bonnes pratiques d'ingénierie, et a quitté nos locaux en parfait état.

Elle satisfait aux exigences générales de sécurité et aux exigences légales. De plus, elle est conforme aux directives CE répertoriées dans la Déclaration de Conformité CE spécifique à l'appareil. Le fabricant confirme ces faits par l'apposition du marquage CE.

## 2.6 Sécurité informatique

Notre garantie n'est valable que si l'appareil est installé et utilisé comme décrit dans le manuel de mise en service. L'appareil dispose de mécanismes de sécurité pour le protéger comtre toute modification involontaire des réglages.

Des mesures de sécurité informatique, qui assurent une protection supplémentaire de l'appareil et de la transmission de données associée, doivent être mises en place par les opérateurs eux-mêmes conformément à leurs normes de sécurité.

# 3 Description du produit

Avec un facteur de forme ultracompact, la tablette PC répond aux exigences les plus élevées, comme l'indice de protection (IP65) et la résistance aux chocs (MIL-STD 810G). La protection d'écran supplémentaire offre une protection totale dans les environnements de travail difficiles. Les bonnes caractéristiques ergonomiques de la tablette PC protègent également la santé des travailleurs en réduisant les efforts physiques au minimum.

Avec la popularité croissante de la connectivité 4G/LTE, la tablette PC permet un accès simple et rapide aux données. Toutefois, dans les situations où même le WLAN n'est pas disponible, la station d'accueil optionnelle avec interface Ethernet offre à la tablette PC la flexibilité nécessaire pour se connecter aux infrastructures réseau existantes. Par ailleurs, les derniers standards Bluetooth sont également pris en charge.

Après usage sur le terrain, la tablette PC peut être utilisée comme PC de bureau au moyen de la station d'accueil optionnelle, qui permet de l'intégrer facilement à des réseaux de bureau et d'entreprise.

![](_page_9_Figure_2.jpeg)

 *1 Vue de face de la tablette PC*

- *LED d'état : (alimentation/indicateur de charge/WLAN)*
- *Caméra avant*
- *Boutons programmables P1/P2*
- *Boutons volume*
- *Bouton on/off*
- *USB 2.0*
- *DB-9 série COM 2 : RS-485 fixe (broche 1 : D+ / broche 2 : D- / broche 5 : GND)*
- *DB-9 série COM 1 : RS-232 fixe (standard)*
- *Port pour verrou Kensington*
- *Connecteur de dock*
- *Corning® Gorilla® Glass*
- *Prise LAN/DC*
- *USB 3.0/USB 2.0*
- *Sortie audio 3,5 mm / USB type C / mini HDMI*

![](_page_9_Picture_174.jpeg)

![](_page_10_Picture_123.jpeg)

![](_page_10_Figure_3.jpeg)

 *2 Vue arrière de la tablette PC*

*1 Batterie remplaçable (les logements des cartes SIM et SD sont situés derrière la batterie)*

- *2 Caméra arrière*
- *3 Haut-parleur, côté gauche*
- *4 Haut-parleur, côté droit*
- *5 Bouton F : Torche*

![](_page_10_Picture_124.jpeg)

<span id="page-11-0"></span>![](_page_11_Picture_98.jpeg)

## 3.1 Construction de l'appareil

![](_page_11_Figure_4.jpeg)

 *3 Architecture du réseau*

## 3.2 Domaine d'application

La tablette PC pour la configuration des appareils est destinée à la gestion mobile des équipements. Elle permet aux équipes de mise en service et de maintenance de gérer les appareils de terrain avec une interface de communication numérique. Cette tablette PC est conçue comme une solution complète. Elle est facile à utiliser, tactile et peut être utilisée pour gérer les appareils de terrain tout au long de leur durée de vie. Elle dispose de bibliothèques de pilotes d'appareil préinstallés et permet l'ouverture vers l'Internet des objets industriels (IIoT) ainsi que la gestion des informations et de la documentation tout au long du cycle de vie de l'appareil. La tablette PC propose une interface utilisateur logicielle moderne et la possibilité d'effectuer des mises à jour en ligne sur la base d'un environnement multifonction Microsoft Windows 10 sécurisé.

## 3.3 Modèle de licence

Le logiciel de configuration de l'appareil est déjà installé sur la tablette PC à la livraison.

Pour pouvoir utiliser le logiciel tel qu'indiqué, il doit être activé. Pour cela, il faut un compte utilisateur dans le portail des logiciels Endress+Hauser. Ce compte devra peut-être d'abord être créé via la fonction "Create account".

#### Activer le pack logiciel de configuration de l'appareil

- 1. Double-cliquer sur Field Xpert sur l'écran de démarrage.
	- ← La page licence d'utilisation s'ouvre.

![](_page_12_Picture_6.jpeg)

#### 2. Cliquer sur Activate Software.

La boîte de dialogue permettant d'entrer les données du portail des logiciels s'ouvre.

![](_page_12_Picture_89.jpeg)

- 3. Entrer l'E-mail address et le Password, puis cliquer sur Activate.
	- La boîte de dialogue avec le message "The application has been activated successfully." s'ouvre.
- 4. Cliquer sur **Show license**.
	- La boîte de dialogue avec les informations de la licence s'ouvre.

## <span id="page-13-0"></span>5. Cliquer sur Close.

La page d'accueil du logiciel de configuration de l'appareil s'ouvre.

# 4 Réception des marchandises et identification du produit

## 4.1 Réception des marchandises

Contrôle visuel

- Vérifier que l'emballage ne présente pas de dommages visibles dus au transport
- Ouvrir l'emballage avec précaution
- Vérifier que le contenu ne présente pas de dommages visibles
- Vérifier que la livraison est complète et qu'il ne manque rien
- Conserver tous les documents d'accompagnement

L'appareil ne doit pas être mis en service si des dommages ont été constatés préalablement. Dans ce cas, contacter Endress+Hauser : www.addresses.endress.com

Retourner l'appareil à Endress+Hauser dans son emballage d'origine dans la mesure du possible.

Contenu de la livraison

- Tablette PC Field Xpert SMT50
- Chargeur AC avec câble de raccordement selon commande
- Logiciel et interfaces/modem selon commande
- Manuel de mise en service avec consignes de sécurité de Bressner

## 4.2 Identification du produit

## 4.2.1 Plaque signalétique

![](_page_13_Figure_22.jpeg)

- *1 ID software Endress+Hauser*
- *2 Nom du produit Endress+Hauser*
- *3 Numéro de série Endress+Hauser*

## <span id="page-14-0"></span>4.2.2 Adresse du fabricant

#### Hardware

Bressner Technology GmbH Industriestrasse 51D 82194 Groebenzell Allemagne www.bressner.de

#### Software

 $\overline{\mathbf{r}}$ 

Endress+Hauser Process Solutions AG Christoph Merian-Ring 12 4153 Reinach Suisse www.fr.endress.com

## 4.3 Stockage et transport

Toujours utiliser l'emballage d'origine pour transporter le produit.

#### 4.3.1 Température de stockage

 $-20$  ... 60 °C ( $-4$  ... 140 °F)

# 5 Montage

## 5.1 Configuration requise

Le logiciel est déjà installé sur la tablette PC à la livraison.

## 5.2 Installation du logiciel

Le logiciel de configuration de l'appareil est déjà installé sur la tablette PC à la livraison. Il doit être activé.

![](_page_14_Picture_16.jpeg)

 $\mathsf F$ 

Modèle de licence  $\rightarrow$   $\blacksquare$  12

## <span id="page-15-0"></span>5.3 Mise à jour du logiciel

#### Service de mise à jour du logiciel  $\vert \cdot \vert$

La période de maintenance incluse commence avec la création de la licence et se termine automatiquement après un an (date de référence). Indépendamment de la date d'achat du service de mise à jour du logiciel, chaque service supplémentaire de mise à jour du logiciel acheté par la suite suivra la dernière date de référence sans interruption. Si la date d'achat est postérieure à la date de référence, la nouvelle période de maintenance couvrira d'abord l'écart entre la date de référence et la création du service de mise à jour du logiciel qui a été acheté.

Il est important de noter que les mises à jour logicielles peuvent également être chargées ultérieurement, à condition que la version logicielle ait été publiée au cours d'une période de maintenance active et valide.

- 1. Cliquer sur l'icône ? sur la page d'accueil du logiciel de configuration de l'appareil. La boîte de dialogue avec les informations de la licence s'ouvre.
- 2. Cliquer sur l'onglet Update.
	- La boîte de dialogue avec les informations de la mise à jour s'ouvre.

![](_page_15_Picture_98.jpeg)

#### 3. Cliquer sur Check for updates.

 $\rightarrow$  Le logiciel de configuration de l'appareil recherche des mises à jour.

## 5.4 Suppression du logiciel

Le logiciel de configuration de l'appareil ne peut pas être désinstallé. $\vert \cdot \vert$ 

# <span id="page-16-0"></span>6 Configuration

Éviter les endommagements du boîtier et des composants :

- ‣ Toujours placer l'appareil sur une surface stable.
- ‣ Ne pas recouvrir l'ouverture de ventilation ni l'obstruer avec d'autres objets.
- ‣ Tenir l'appareil à l'écart des liquides.
- ‣ Ne pas exposer l'appareil directement au rayonnement solaire ni à des conditions très poussiéreuses.
- ‣ Ne pas exposer l'appareil à une chaleur ou une humidité excessives.

## 6.1 Arrêt de la tablette PC

Veiller à éteindre correctement la tablette PC pour éviter de perdre des données non sauvegardées.

#### ‣ Appuyer sur l'icône Windows → → Shut down.

La tablette PC s'éteint.

Ne pas débrancher l'alimentation avant que la tablette PC ne soit complètement hors tension.

## 6.2 Désactivation de la tablette PC

Appuyer et maintenir le bouton  $\bigcup$  jusqu'à ce que la LED d'alimentation clignote.

La tablette PC est en mode veille.

## 6.3 Écran de sécurité

- 1. Appuyer sur la combinaison de touches Ctrl +Alt+Del
	- L'écran de sécurité Windows apparaît

![](_page_16_Picture_20.jpeg)

![](_page_16_Picture_21.jpeg)

<span id="page-17-0"></span>Actions possibles :

- Verrouiller l'appareil
- Passer à un autre utilisateur
- Se déconnecter
- Changer de mot de passe
- Ouvrir le Gestionnaire des tâches
- Arrêter ou redémarrer l'appareil

## 7 Mise en service

La tablette PC peut être alimentée par l'adaptateur AC ou la batterie lithium-ion.

## 7.1 Installation de la batterie

![](_page_17_Picture_12.jpeg)

Débloquer le verrou du couvercle de la batterie en pressant la commande à glissière située à l'arrière de la tablette vers la gauche.

2.

![](_page_17_Picture_15.jpeg)

Saisir le levier en plastique fourni et l'utiliser pour ouvrir le couvercle de la batterie.

<span id="page-18-0"></span>3.

![](_page_18_Figure_3.jpeg)

Insérer la batterie, remettre le couvercle de la batterie en place et fermer le verrou en pressant la commande à glissière vers la droite.

La batterie est en place.

## 7.2 Chargement de la batterie

En raison des réglementations sur la sécurité des transports, la batterie lithium-ion n'est pas entièrement chargée à l'achat.

- 1. La batterie doit être mise en place. Raccorder l'adaptateur AC à la prise DC de la tablette PC.
- 2. Raccorder l'adaptateur AC au câble d'alimentation.
- 3. Raccorder le câble d'alimentation à une prise électrique.

## 7.3 Mise en marche de la tablette PC

Appuyer et maintenir le bouton  $\bigcup$  jusqu'à ce que la LED d'alimentation s'allume.

La tablette PC démarre.

## 7.4 Raccordement de l'adaptateur AC

L'adaptateur AC alimente la tablette PC et charge la batterie.

![](_page_18_Picture_16.jpeg)

En cas d'utilisation de l'adaptateur AC :

Placer l'appareil suffisamment près d'une prise électrique pour que le câble d'alimentation puisse toujours atteindre la prise.

N'utiliser l'appareil qu'avec la source d'alimentation indiquée sur la plaque signalétique de l'appareil.

Débrancher l'adaptateur AC de la prise électrique si l'appareil n'est pas utilisé pendant une période prolongée.

- 1. Raccorder l'adaptateur AC à la prise DC de la tablette PC.
- 2. Raccorder l'adaptateur AC au câble d'alimentation.
- <span id="page-19-0"></span>3. Raccorder le câble d'alimentation à une prise électrique.
- La tablette PC ne peut être utilisée qu'avec l'adaptateur AC correspondant. Si la tablette PC est raccordée au secteur et si la batterie est en place, la tablette PC est alimentée par le secteur.

# 8 Configuration

## AVIS

#### L'utilisation d'objets inadaptés pour faire fonctionner l'appareil

peut endommager l'écran.

‣ Ne pas utiliser d'objets pointus pour l'écran.

## 8.1 Démarrage

L'utilisateur doit accepter les conditions d'utilisation lors du premier démarrage du logiciel de configuration.

![](_page_19_Figure_11.jpeg)

- <span id="page-20-0"></span>‣ Double-cliquer sur Field Xpert sur l'écran de démarrage.
	- Le logiciel de configuration de l'appareil démarre.

![](_page_20_Picture_4.jpeg)

## 8.2 Établissement d'une connexion avec l'appareil

- 1. Connecter le modem ou la passerelle.
- 2. Attendre que le modem ou la passerelle soit détecté(e).
- 3. Établir une connexion avec l'appareil de terrain. Pour cela, cliquer sur le symbole correspondant.

L'établissement d'une connexion est possible des manières suivantes :

- Automatiquement
- À l'aide d'un assistant (manuellement)
- Wi-Fi et Bluetooth

*Les méthodes de communication suivantes sont prises en charge par Field Xpert :*

![](_page_20_Picture_99.jpeg)

![](_page_21_Picture_83.jpeg)

![](_page_22_Picture_71.jpeg)

## Connexion "Automatic"

![](_page_23_Picture_33.jpeg)

Cliquer sur l'icône  $\blacktriangleright$ .

Le logiciel de configuration établit une connexion avec l'appareil raccordé.

#### Connexion "Assistant"

![](_page_24_Picture_47.jpeg)

Cliquer sur l'icône ...

Un aperçu de tous les protocoles disponibles s'ouvre.

![](_page_24_Picture_6.jpeg)

- 2. Sélectionner un protocole de communication.
	- Un aperçu de tous les modems disponibles s'ouvre.

![](_page_25_Picture_4.jpeg)

- 3. Sélectionner un modem.
	- L'appareil peut être configuré.

#### Connexion "Wireless"

![](_page_26_Picture_47.jpeg)

Cliquer sur l'icône ?.

 La liste de tous les appareils Wi-Fi et Bluetooth Endress+Hauser disponibles apparaît. Il est possible de filtrer dans la liste pour afficher uniquement les appareils Wi-Fi ou Bluetooth.

![](_page_26_Picture_48.jpeg)

#### Connexion "Bluetooth"

1. Cliquer sur l'icône » pour afficher uniquement les appareils Bluetooth.

- 2. Cliquer sur l'icône > située à côté de l'appareil à configurer.
	- La boîte de dialogue Login apparaît.

![](_page_27_Picture_59.jpeg)

3. Entrer le User Name (admin) et le Password, puis cliquer sur Login. Le DTM (par défaut) ou la MSD s'ouvre.

Le mot de passe initial correspond au numéro de série de l'appareil.  $\mathsf{F}$ Pour obtenir le code de réinitialisation, contacter Endress+Hauser.

#### Connexion "WLAN"

1. Cliquer sur l'icône  $\hat{p}$  pour afficher uniquement les appareils Wi-Fi.

- <span id="page-28-0"></span>2. Cliquer sur l'icône  $\triangleright$  située à côté de l'appareil à configurer.
	- La boîte de dialogue Connect to WLAN device apparaît.

![](_page_28_Picture_94.jpeg)

- 3. Entrer le Password et cliquer sur Connect.
	- La fenêtre de connexion s'ouvre.
- 4. Ne pas changer l'adresse IP, la laisser telle quelle.
- 5. Cliquer sur l'icône  $\blacktriangleright$ .
- 6. Cliquer sur Vendor specific.
- 7. DeviceDTM s'ouvre et l'appareil peut être configuré.

Le mot de passe initial correspond au numéro de série de l'appareil.

Cliquer sur Click here to connect pour établir la connexion directement via une adresse  $|1|$ IP.

## 8.3 Informations et réglages du logiciel

- $\triangleright$  Cliquer sur l'icône  $\equiv$  dans le menu principal.
	- Un aperçu de toutes les informations et de tous les réglages s'ouvre.

#### 8.3.1 Catalogue DTM

- ‣ Cliquer sur l'onglet DTM Catalog.
	- Un aperçu de tous les DTM disponibles s'ouvre.

![](_page_29_Picture_66.jpeg)

### Vue offline des drivers d'appareil

‣ Double-cliquer sur le driver d'appareil désiré.

La vue offline du driver d'appareil s'ouvre.

![](_page_29_Picture_9.jpeg)

Cette fonction n'est possible que si le driver d'appareil prend en charge la vue offline.

Si d'autres drivers d'appareil (DTM) sont requis, ils peuvent être installés en plus. Après une mise à jour  $\circ$  automatique ou manuelle, ces drivers apparaissent dans le catalogue DTM.

### 8.3.2 Journal des événements

- ‣ Cliquer sur l'onglet Event Log ou sur la barre d'état grise.
	- Un aperçu de tous les événements s'ouvre.

![](_page_30_Picture_68.jpeg)

Si les journaux d'événements sont déjà répertoriés, ils peuvent être supprimés à l'aide du bouton Clear.

#### 8.3.3 Favoris

- $\triangleright$  Cliquer sur l'onglet **Favorites** ou sur l'icône  $\overrightarrow{x}$ .
	- Un aperçu de tous les favoris s'ouvre.

![](_page_30_Picture_10.jpeg)

### 8.3.4 Gestion des rapports

- 1. Cliquer sur l'onglet Reports.
	- L'aperçu avec le dossier "Manage saved device reports" s'ouvre.

![](_page_31_Picture_64.jpeg)

- 2. Cliquer sur le dossier "Manage saved device reports".
	- Un aperçu de tous les rapports d'appareil sauvegardés s'ouvre.

#### 8.3.5 Firmware

- ‣ Cliquer sur l'onglet Firmware.
	- Un aperçu du firmware s'ouvre.

![](_page_31_Picture_11.jpeg)

## 8.3.6 Réglages

#### Langue

- 1. Cliquer sur l'onglet Settings.
	- L'onglet Language s'ouvre et fournit un aperçu de toutes les langues disponibles.

![](_page_32_Figure_6.jpeg)

- 2. Sélectionner la langue souhaitée.
- 3. Cliquer sur l'icône  $\times$ .
	- Le logiciel de configuration de l'appareil se ferme.
- 4. Redémarrer le logiciel de configuration de l'appareil.
	- La langue sélectionnée est conservée.

#### Connexion

- ‣ Cliquer sur l'onglet Connectivity.
	- Un aperçu de toutes les connexions s'ouvre.

![](_page_33_Picture_58.jpeg)

L'onglet "Connectivity" n'est pertinent qu'en liaison avec le Fieldgate PAM SFG600 HART  $\mathsf{L}$ via PROFINET .

## Netilion

- ‣ Cliquer sur l'onglet Netilion.
	- Un aperçu des réglages de stockage des données s'ouvre.

![](_page_33_Picture_59.jpeg)

#### <span id="page-34-0"></span>Bluetooth

- ‣ Cliquer sur l'onglet Bluetooth.
	- La fonction des données de sécurité des appareils Bluetooth s'ouvre.

![](_page_34_Picture_65.jpeg)

## 8.4 Informations supplémentaires sur le logiciel

► Cliquer sur l'icône ?.

Un aperçu de toutes les informations supplémentaires s'ouvre.

## 8.4.1 Licence

- ‣ Cliquer sur l'onglet License.
	- La boîte de dialogue avec les informations de la licence s'ouvre.

![](_page_34_Picture_66.jpeg)

#### Renouvellement de la licence

À l'expiration du contrat de maintenance, il est nécessaire de commander Field Xpert SMT71. Le client reçoit une notification dans le logiciel Field Xpert à l'achèvement de la commande.

#### 8.4.2 Mise à jour

- ‣ Cliquer sur l'onglet Update.
	- La fenêtre avec les mises à jour s'ouvre.

![](_page_35_Picture_90.jpeg)

#### 8.4.3 EULA

- ‣ Cliquer sur l'onglet EULA.
	- La fenêtre des Conditions Générales de Vente et de Licence Endress+Hauser s'ouvre.

![](_page_35_Picture_11.jpeg)

#### <span id="page-36-0"></span>8.4.4 Info

Cet onglet contient des informations sur le logiciel actuellement installé, le fabricant et le texte source du logiciel.

![](_page_36_Picture_4.jpeg)

Un aperçu de toutes les informations s'ouvre.

2. Cliquer sur l'icône  $\odot$  pour visualiser les informations.

## 8.5 Netilion Library

#### 8.5.1 Téléchargement d'un rapport d'appareil dans Netilion Library

Cette fonction est disponible avec les appareils HART, PROFIBUS, FOUNDATION Fieldbus et IO-Link, tout comme avec l'interface service (CDI) Endress+Hauser.

![](_page_37_Picture_57.jpeg)

Cliquer sur l'icône  $\bigcirc$  dans la barre d'état.

La boîte de dialogue "Sign in to Netilion Library" s'ouvre.

![](_page_37_Picture_58.jpeg)

- 2. Cliquer sur Sign in.
- 3. Choisir l'abonnement (Basic/Plus/Premium).
- 4. Connecter l'appareil et ouvrir le DTM.
	- L'appareil est automatiquement enregistré dans Netilion Library.
- 5. Cliquer sur "Save device report"".
	- Le rapport est ajouté à l'appareil dans Netilion Library.

### 8.5.2 Téléchargement d'une photo dans Netilion Library

- 1. Établir une connexion à l'appareil et ouvrir le DTM. Cliquer sur l'icône .
	- La caméra s'ouvre.
- 2. Prendre une photo de l'appareil.
	- La boîte de dialogue "New image found"" s'ouvre.
- 3. Cliquer sur Yes.
	- La photo est téléchargée dans Netilion Library pour l'équipement existant.

#### Téléchargement d'une photo à partir de Camera Roll

- 1. Établir une connexion à l'appareil et ouvrir le DTM. Cliquer sur l'icône .
	- La boîte de dialogue s'ouvre.
- 2. Sélectionner le type de fichier.
- 3. Sélectionner la photo dans un répertoire de Field Xpert.
- 4. Cliquer sur Yes.
	- La photo est téléchargée dans Netilion Library pour l'équipement existant.

#### 8.5.3 Téléchargement d'un PDF dans Netilion Library

- 1. Établir une connexion à l'appareil et ouvrir le DTM. Cliquer sur l'icône .
	- La boîte de dialogue s'ouvre.
- 2. Sélectionner le type de fichier.
- 3. Sélectionner le PDF dans un répertoire de Field Xpert.
- 4. Cliquer sur Yes.
	- Le PDF est téléchargé dans Netilion Library pour l'équipement existant.

#### 8.5.4 Télécharger des enregistrements de données de paramétrage dans Netilion Library

- 1. Cliquer sur l'icône  $\bigcirc$  dans la barre d'état et se connecter.
- 2. Connecter l'appareil et ouvrir le DTM.
- 3. Dans le menu Program functions, cliquer sur Save device data.
	- L'enregistrement de données de paramétrage est téléchargé dans Netilion Library pour l'équipement existant.

#### 8.5.5 Utilisation offline

Les appareils scannés, les nouvelles photos, les rapports d'appareil (PDF) et les enregistrements de paramétrage peuvent être sauvegardés automatiquement dans la mémoire cache offline. Ils sont automatiquement téléchargés dès l'établissement d'une nouvelle connexion à Internet.

![](_page_39_Picture_30.jpeg)

Cliquer sur l'icône dans la barre d'état.

La boîte de dialogue "Sign in to Netilion Library"" s'ouvre.

![](_page_39_Picture_31.jpeg)

## 2. Cliquer sur l'onglet Offline.

La boîte de dialogue "Offline data storage information"" s'ouvre.

![](_page_40_Picture_65.jpeg)

#### 3. Cliquer sur Show assets.

Un aperçu de tous les équipements et documents s'ouvre.

![](_page_40_Picture_66.jpeg)

- 4. Cliquer sur l'icône <sup>e</sup> pour supprimer les actifs et les documents.
- 5. Cliquer sur l'onglet Online et se connecter.
- 6. Cliquer sur Upload asset data.
	- La boîte de dialogue avec toutes les données à télécharger s'ouvre.
- 7. Cliquer sur Upload.

## <span id="page-41-0"></span>8.5.6 Lien vers Netilion Library

- 1. Cliquer sur l'icône  $\ge$  dans la barre d'état.
	- La boîte de dialogue Netilion Library s'ouvre.
- 2. Se connecter à Netilion Library.

## 8.6 App Scanner

![](_page_41_Picture_60.jpeg)

Cliquer sur l'icône dans la barre d'état.

L'assistant de création d'un appareil dans Netilion Library démarre.

![](_page_41_Picture_61.jpeg)

2. Suivre les instructions de l'assistant et entrer ou sélectionner les données étape par étape.

- <span id="page-42-0"></span>3. Cliquer sur Save.
	- L'appareil est enregistré dans Netilion Library.
- 4. Une fois toutes les étapes de l'assistant terminées, celui-ci redémarre automatiquement et permet ainsi d'entrer un autre appareil.

Scanner App fonctionne également en mode offline. Les données déjà sauvegardées dans  $\mathbf{H}$ Netilion Library ne sont pas disponibles offline.

## 8.7 Téléchargement d'un rapport Heartbeat Verification dans Netilion Library

![](_page_42_Picture_7.jpeg)

Cliquer sur l'icône  $\blacktriangleright$ .

Une connexion est établie avec l'appareil souhaité.

![](_page_42_Picture_10.jpeg)

- 2. Démarrer l'assistant Heartbeat.
- 3. Suivre les instructions de l'assistant Heartbeat et lancer une Heartbeat Verification.
- 4. Une fois la Heartbeat Verification terminée, sauvegarder le résultat au format PDF.
	- Une boîte de dialogue apparaît et permet de sélectionner l'emplacement de sauvegarde du fichier PDF.
- 5. Sélectionner l'emplacement de stockage et cliquer sur Save.
	- Une boîte de dialogue pour la sauvegarde dans Netilion Library apparaît.
- 6. Cliquer sur Yes.
	- Une boîte de dialogue apparaît et permet de sélectionner le type de document.
- 7. Sélectionner le rapport Heartbeat Verification et cliquer sur Yes.
	- Le rapport Heartbeat Verification est téléchargé dans Netilion Library pour l'équipement existant.

<span id="page-44-0"></span>![](_page_44_Picture_2.jpeg)

Cliquer sur l'icône **de la contrate d'état**.

La boîte de dialogue "RFID TAG Editor" s'ouvre.

![](_page_44_Picture_73.jpeg)

- 2. Brancher le scanner RFID.
- 3. Cliquer sur Read tag.
- 4. Placer l'étiquette RFID sur le scanner, puis cliquer sur Device Viewer.
	- Le Device Viewer s'ouvre dans Internet Explorer.
- 5. Changer l'étiquette ou les numéros de série, puis cliquer sur Write tag.
	- L'étiquette RFID est modifiée.

# <span id="page-45-0"></span>9 Maintenance

## 9.1 Batterie

Tenir compte des points suivants en cas d'utilisation de la batterie :

- Charger et décharger la batterie à température ambiante
- La durée de vie de la batterie dépend de plusieurs facteurs :
	- Nombre de cycles de charge et de décharge
	- Conditions ambiantes
	- État de la charge pendant le stockage
	- Exigences imposées à la batterie
- Une utilisation prédominante de la batterie aura un effet négatif sur les performances de l'appareil
- Les batteries peuvent se décharger à l'extérieur de l'appareil

![](_page_45_Picture_13.jpeg)

La détérioration des performances peut augmenter avec la durée de vie de la batterie en raison des contraintes liées aux charges et décharges quotidiennes.

Les batteries Li-ion sont généralement remplacées après 300 à 500 cycles de charge (cycles complets de charge/décharge) ou si la capacité de la batterie a atteint 70 … 80 %.

Le nombre réel de cycles varie en fonction du mode d'utilisation, de la température, de l'âge et d'autres facteurs.

Pour éviter une dégradation permanente de la capacité de la batterie due à l'autodécharge, les batteries ne doivent jamais être déchargées en dessous de 5 %.

## **A**AVERTISSEMENT

Une chute, un écrasement ou toute autre manipulation incorrecte de la batterie peut provoquer un incendie ou des brûlures chimiques.

‣ Toujours utiliser la batterie correctement.

## AVIS

#### La batterie ne peut pas être chargée si les températures sont trop basses ou trop élevées.

Cela permet d'éviter tout dommage potentiel à la batterie.

‣ Ne charger la batterie qu'à une température d'environ 20 °C (68 °F).

## **AATTENTION**

#### Des batteries endommagées ou qui fuient

peuvent provoquer des dommages corporels.

‣ Manipuler la batterie avec le plus grand soin.

## **A**ATTENTION

#### Si la batterie surchauffe ou s'il y a une odeur de brûlé pendant le processus de charge, quitter la zone immédiatement.

‣ Prévenir immédiatement le personnel de sécurité.

Noter les points suivants lors de l'utilisation de la batterie :

- Remplacer la batterie si la durée de fonctionnement diminue
- Ne pas placer d'objets ou de matériaux sur la batterie
- Conserver la batterie à l'écart des matériaux conducteurs ou inflammables
- Garder la batterie hors de portée des enfants
- Utiliser uniquement des batteries d'origine
- Ne charger la batterie qu'avec des appareils ou des stations de charge d'origine
- Conserver la batterie à l'abri de l'eau
- Ne pas brûler la batterie
- Ne pas exposer la batterie à des températures inférieures à 0 °C (32 °F) ou supérieures à 46 °C (115 °F)
- Si la batterie est exposée à des températures extrêmes, elle ne pourra pas atteindre une capacité de 100 %. La capacité peut être restaurée si la batterie revient à une gamme de température d'environ 20 °C (68 °F).
- La ventilation doit toujours être assurée
- Charger la batterie dans un endroit où la température est d'environ 20 °C (68 °F)
- Ne pas placer la batterie dans un micro-ondes
- Ne pas démonter la batterie et ne pas la toucher avec un objet pointu.
- Ne pas retirer la batterie de l'appareil avec un objet pointu.
- Les batteries sont certifiées Ex en combinaison avec l'appareil. L'utilisation de batteries ne H figurant pas sur le certificat invalidera la certification Ex.
- Conservation de l'énergie de la batterie
	- Windows 10 Creators Update
		- Améliorer l'autonomie de la batterie
		- Vérifier la décharge de la batterie
		- Désactiver les modules sans fil qui ne sont pas utilisés
		- Vérifier et optimiser les paramètres des appareils sans fil
		- Réduire la luminosité de l'écran
		- Éteindre tous les modules qui ne sont pas utilisés dans le cadre du programme de service, p. ex. GPS, scanner ou caméra
		- Activer l'économiseur d'écran
		- Créer un plan d'alimentation conformément aux directives de Microsoft
		- Configurer les options d'alimentation conformément aux directives de Microsoft
		- Configurer les paramètres de veille conformément aux directives de Microsoft

# <span id="page-47-0"></span>10 Réparation

## 10.1 Généralités

## AVIS

## Ne jamais démonter ou réparer l'appareil soi-même,

car cela rendrait la garantie invalide.

‣ Si l'appareil doit être réparé, toujours contacter Endress+Hauser : www.addresses.endress.com

## 10.2 Pièces de rechange

Les accessoires actuellement disponibles pour le produit peuvent être sélectionnés au moyen du Configurateur de produit sur www.endress.com :

- 1. Sélectionner le produit à l'aide des filtres et du champ de recherche.
- 2. Ouvrir la page produit.
- 3. Sélectionner Pièce de rechange et accessoires.

## 10.3 Retour de matériel

Les exigences pour un retour sûr de l'appareil peuvent varier en fonction du type d'appareil et de la législation nationale.

- 1. Consulter la page web pour les informations : http://www.endress.com/support/return-material
	- Sélectionner la région.
- 2. Retourner l'appareil s'il a besoin d'être réparé ou étalonné en usine, ou si le mauvais appareil a été commandé ou livré.

## 10.4 Mise au rebut

# $\boxtimes$

Si la directive 2012/19/UE sur les déchets d'équipements électriques et électroniques (DEEE) l'exige, le produit porte le symbole représenté afin de réduire la mise au rebut des DEEE comme déchets municipaux non triés. Ne pas éliminer les produits portant ce marquage comme des déchets municipaux non triés. Les retourner au fabricant en vue de leur mise au rebut dans les conditions applicables.

## 10.4.1 Mise au rebut de la batterie

Ce produit contient une batterie lithium-ion ou une batterie nickel-hydrure métallique. Ces batteries doivent être mises au rebut de manière appropriée. Contactez les autorités locales en charge de la protection de l'environnement pour plus d'informations sur les programmes de recyclage et de mise au rebut en vigueur dans votre pays.

## <span id="page-48-0"></span>11 Accessoires

Les accessoires actuellement disponibles pour le produit peuvent être sélectionnés au moyen du Configurateur de produit sur www.endress.com :

- 1. Sélectionner le produit à l'aide des filtres et du champ de recherche.
- 2. Ouvrir la page produit.
- 3. Sélectionner Pièce de rechange et accessoires.

# 12 Caractéristiques techniques

Pour plus d'informations sur les "caractéristiques techniques" : voir l'Information technique

# 13 Annexe

## 13.1 Protection des appareils mobiles

De nos jours, la technologie mobile occupe une place importante dans les entreprises modernes, de plus en plus de nos données étant stockées sur des appareils mobiles. En outre, ces appareils sont désormais aussi puissants que les ordinateurs classiques. Comme ces appareils mobiles quittent fréquemment les locaux de l'entreprise, ils doivent être encore plus protégés que les appareils de bureau. Ci-dessous quatre conseils rapides pour aider à protéger les appareils mobiles et les informations qu'ils contiennent.

![](_page_49_Picture_3.jpeg)

H

H.

#### Activer la protection par mot de passe

Utiliser un mot de passe suffisamment complexe ou un code PIN.

### Exécuter les mises à jour de sécurité

Tous les fabricants publient régulièrement des mises à jour de sécurité pour protéger l'appareil. Cette procédure est rapide, facile et gratuite. Dans les paramètres, s'assurer que les mises à jour sont installées automatiquement. Si le fabricant ne prévoit pas de publier d'autres mises à jour pour l'appareil, ce dernier doit être remplacé par une version actualisée.

## Exécuter les mises à jour des applications et du système d'exploitation

Mettre régulièrement à jour toutes les applications installées et le système d'exploitation avec les correctifs publiés par les développeurs de logiciels. Ces mises à jour n'ajoutent pas seulement de nouvelles fonctions, mais corrigent toutes les failles de sécurité qui ont pu être détectées. La fonction de mise à jour du logiciel Endress+Hauser permet de recevoir une notification automatique des nouvelles mises à jour. Cela nécessite un accès à Internet. Pour le personnel, il est important de savoir quand les mises à jour sont disponibles, comment elles sont installées et que cela doit être fait le plus rapidement possible.

#### Ne pas se connecter à des points d'accès WLAN inconnus

La précaution la plus simple à prendre est de ne jamais se connecter à Internet via des points d'accès inconnus et d'utiliser plutôt le réseau de communication mobile 3G ou 4G. Grâce aux réseaux privés virtuels (VPN), les données sont cryptées avant d'être transmises sur Internet.

![](_page_51_Picture_0.jpeg)

## www.addresses.endress.com

![](_page_51_Picture_2.jpeg)